# Коммутация на основе VLAN

Успешно сдайте бесплатный сертификационный экзамен в Академии "Инфинет" и получите статус сертифицированного инженера Инфинет.

[Пройти сертификационный экзамен](https://academy.infinetwireless.com/ru/certifications/exams) 

Доступны следующие настройки коммутации:

- Настройка VLAN управления
- [Добавление VLAN](#page-0-1)
- [Примеры](#page-1-0)
	- [Настройка передачи тегированного и нетегированного трафика](#page-2-0)
	- $\bullet$ [Настройка VLAN для управления и передачи данных](#page-2-1)
	- [Соединения Trunk и Trunk VLAN](#page-3-0)
	- [Соединения Access и Trunk VLAN](#page-3-1)

Настройка коммутации по умолчанию работает как "прозрачный" мост 2 уровня. Поэтому, по умолчанию любые кадры с любыми тегами VLAN, а также нетегированные кадры будут свободно проходить через беспроводной канал связи.

## <span id="page-0-0"></span>Настройка VLAN управления

Возможно добавить настройку VLAN управления и сохранить рабочим "прозрачный" мост 2 уровня.

В разделе "Сетевой доступ" → "Настройки сети" введите IP-адрес и свяжите его с VLAN 100, нажмите кнопку "Применить".

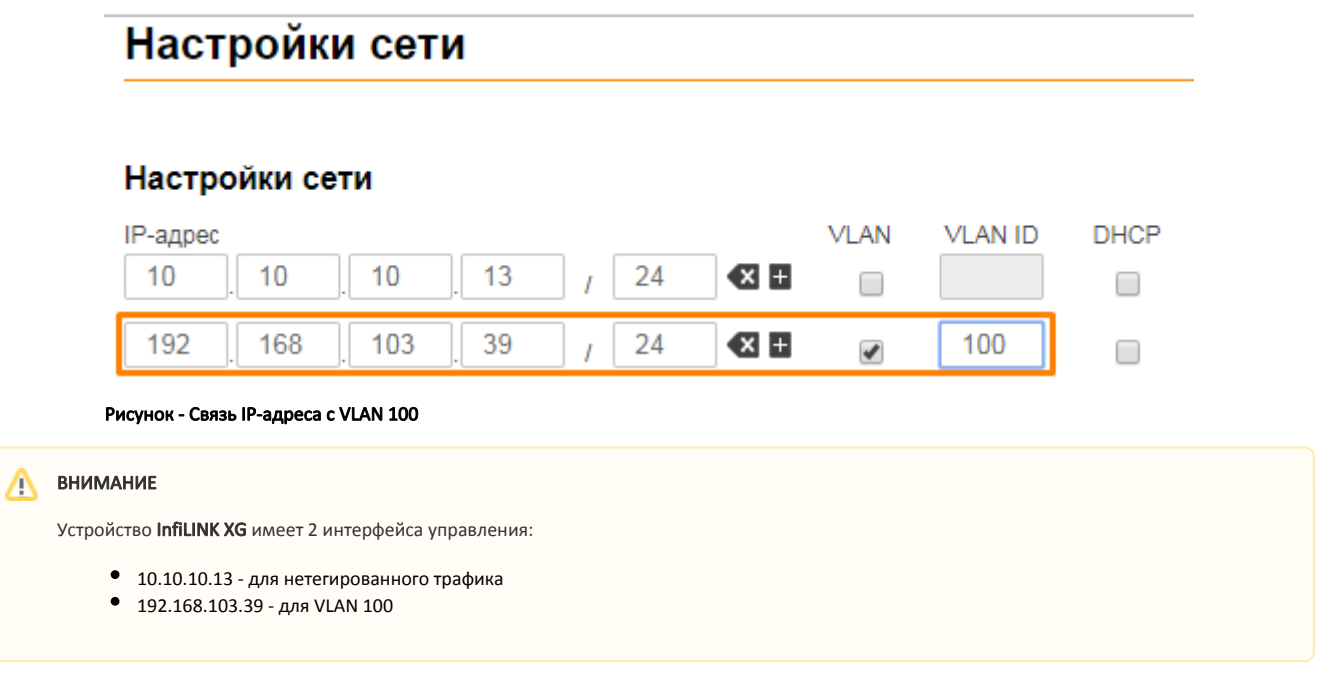

Рекомендуется удалить интерфейс управления для нетегированного трафика, оставив действующим только VLAN управления. Данная конфигурация не позволяет ограничить перемещение любых других VLAN, кроме VLAN управления. Для того, чтобы разрешить коммутацию только выбранных VLAN, пожалуйста, перейдите к следующей главе.

# <span id="page-0-1"></span>Добавление VLAN

По умолчанию установлен "Default VLAN" c режимом "Untagged" для всех портов.

### Коммутация на основе VLAN

Коммутация на основе VLAN включена:

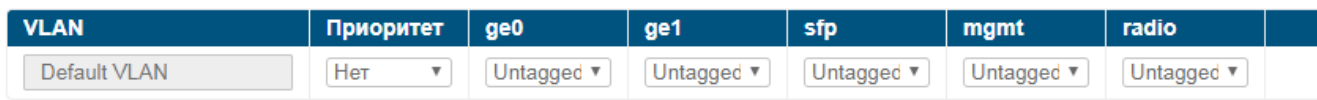

Добавить VLAN

Рисунок - Настройка коммутации по умолчанию

## ВНИМАНИЕ

"Default VLAN" не может быть удален.

- 1. Включите коммутацию на основе VLAN. Теперь допускается только трафик, разрешенный в матрице связей на основе VLAN.
- 2. Добавьте VLAN, нажав на кнопку "Добавить VLAN", при этом по умолчанию будет добавлен "VLAN 2".
- 3. Измените значение тега VLAN в соответствии с фактическими требованиями.
- 4. Выберите режим VLAN.
- 5. Назначьте 802.1p приоритет, "0" это самый низкий приоритет, "7" наивысший.
- 6. В разделе "Радио" → "Настройки радио" отметьте поле "Приоритизация трафика".

## ВНИМАНИЕ

Режимы VLAN и таблица преобразования между приоритетами 802.1p и 4 очередями InfiLINK XG приведены в разделе "[Коммутатор](https://wiki.infinetwireless.com/pages/viewpage.action?pageId=7278732)".

#### Коммутация на основе VLAN

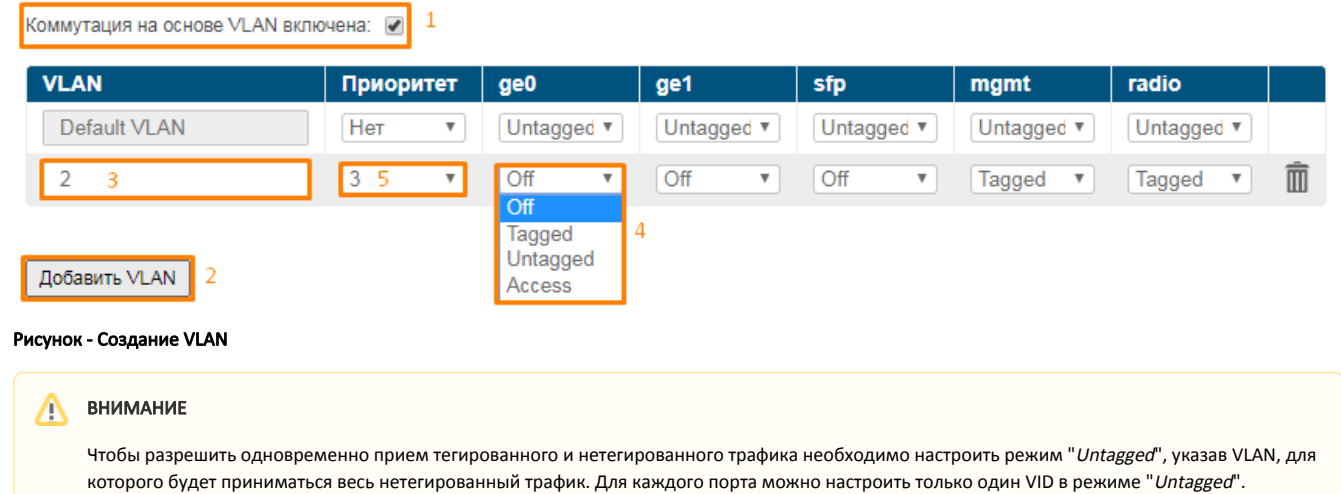

#### **ВНИМАНИЕ**

Изменение режима порта на "Access" автоматически отключит все VLAN на этом порту.

## <span id="page-1-0"></span>Примеры

<span id="page-2-1"></span><span id="page-2-0"></span>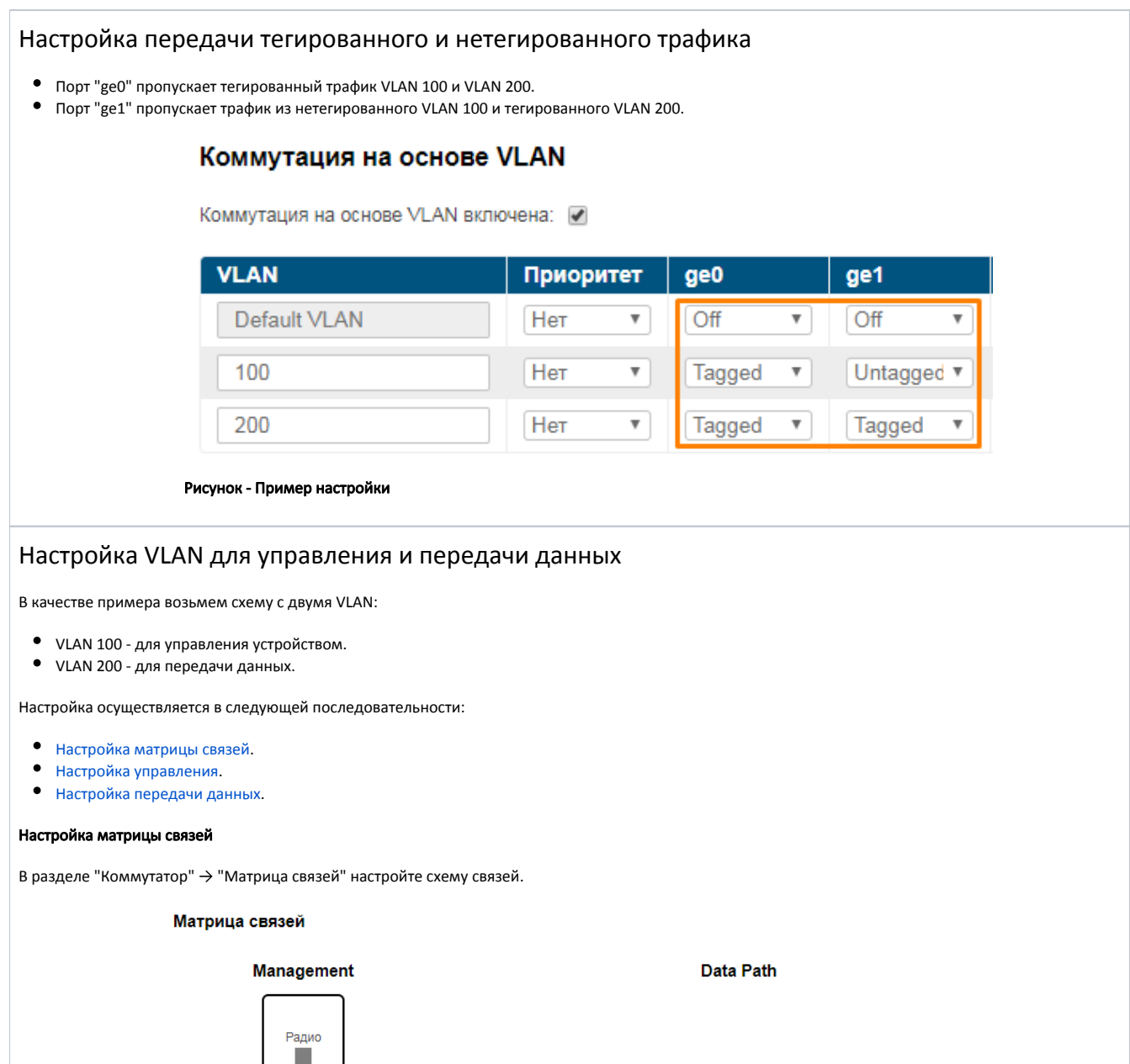

<span id="page-2-2"></span>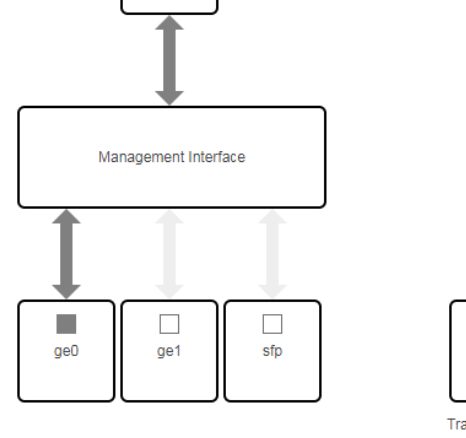

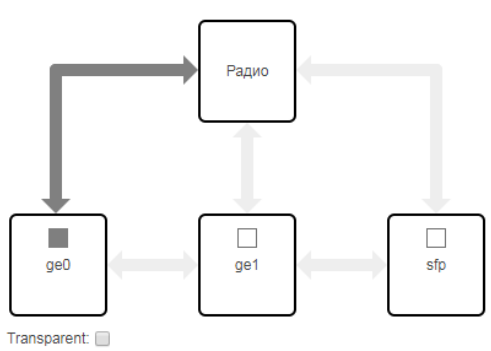

Рисунок - Настройка матрицы связей

<span id="page-2-3"></span>Настройка управления

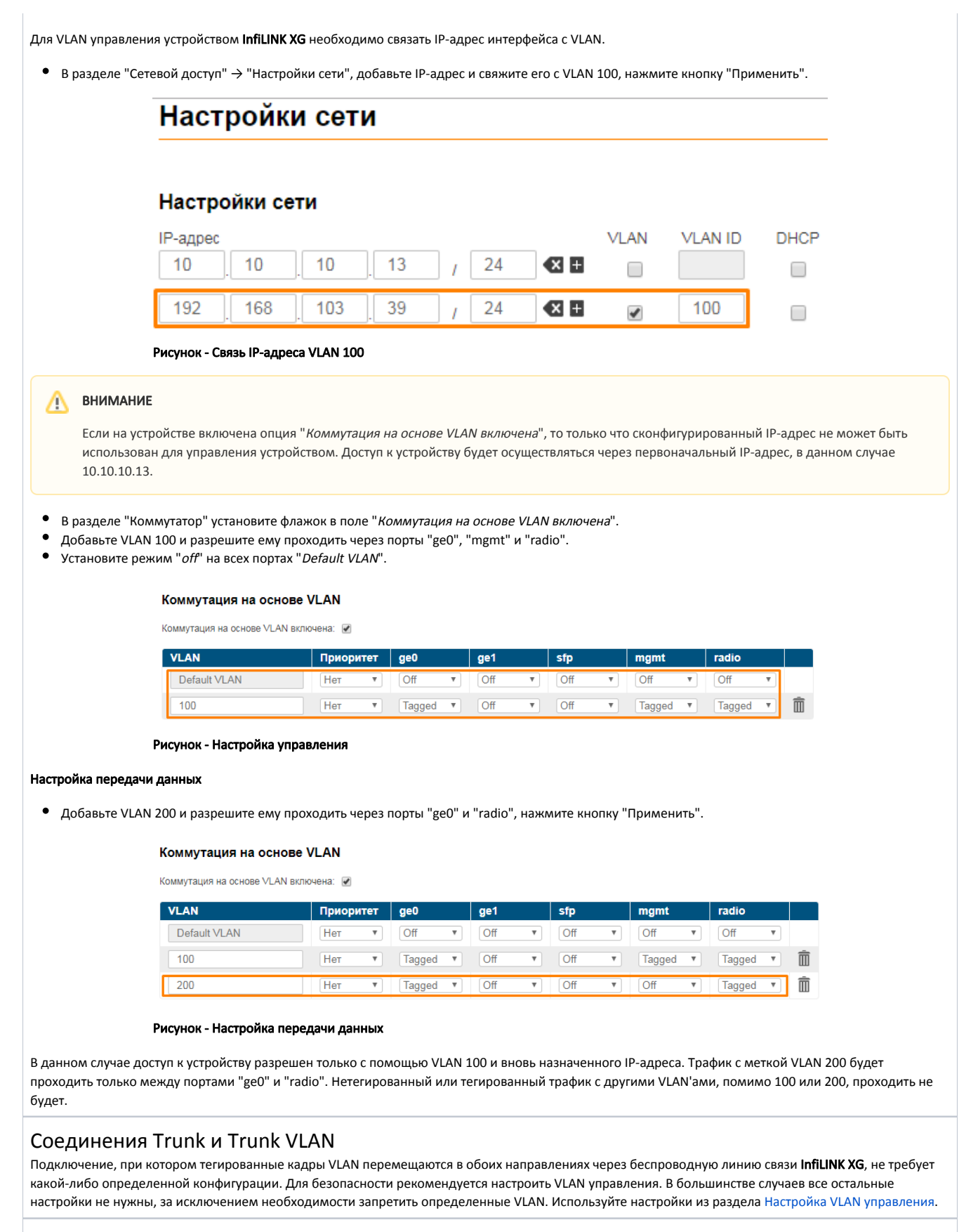

<span id="page-3-2"></span><span id="page-3-1"></span><span id="page-3-0"></span>Соединения Access и Trunk VLAN

Одно устройство InfiLINK XG получает тегированные кадры VLAN с порта коммутации "Tagged" (порт сконфигурирован для переноса кадров с различными тегами VLAN), другое устройство InfiLINK XG соединяется с локальной сетью конечного потребителя с требованием впускать нетегированные кадры из определенных VLAN.

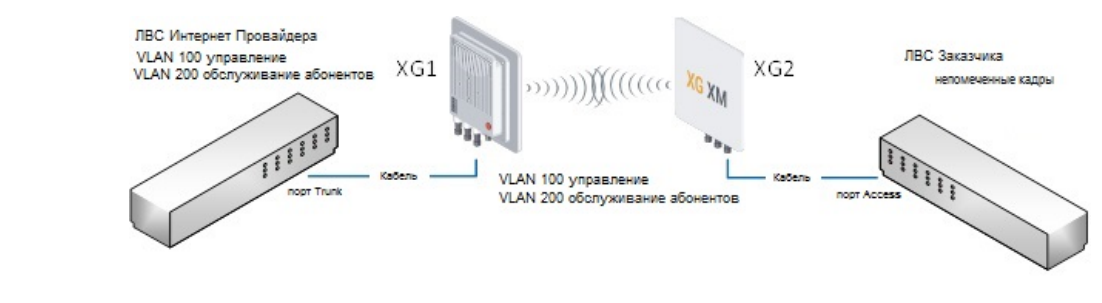

Рисунок - Пример соединения Access и Trunk VLAN

- $\bullet$ [Настройка XG1](#page-4-0).
- $\bullet$ [Настройка XG2](#page-4-1).

#### <span id="page-4-0"></span>Настройка XG1

- Настройте матрицу связей
- Настройте VLAN 100 управление, нажмите "Применить".

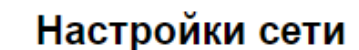

## Настройки сети

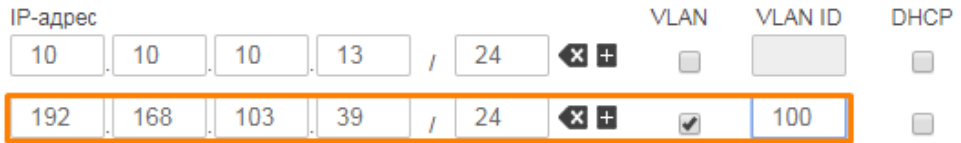

#### Рисунок -Настройка VLAN управления

- Включите опцию "Коммутация на основе VLAN включена".
- Добавьте VLAN 100 с режимом "Tagged" на портах "ge0", "mgmt", "radio".  $\bullet$
- Добавьте VLAN 200 с режимом "Tagged" на портах "ge0" и "radio".
- $\bullet$ На всех портах "Default VLAN" установите режим "off".

#### Коммутация на основе VLAN

Коммутация на основе VLAN включена: «

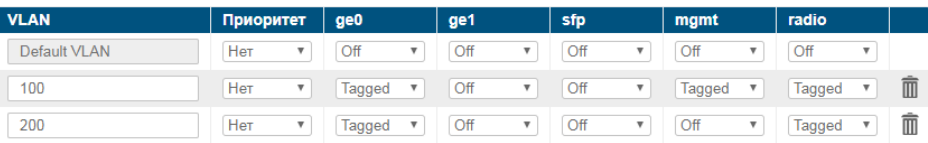

#### Рисунок - Настройки VLAN

#### <span id="page-4-1"></span>Настройка XG2

- Настройте матрицу связей
- Настройте VLAN 100 управление, нажмите "Применить".

# Настройки сети

## Настройки сети

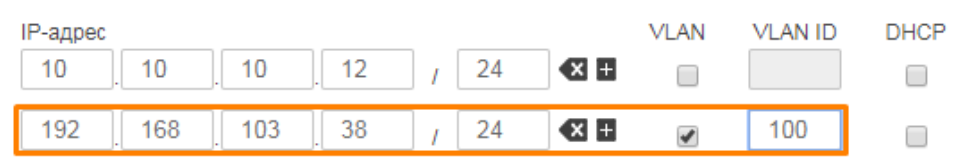

### Рисунок - Настройка VLAN управления

- Включите опцию "Коммутация на основеVLAN включена"
- Добавьте VLAN 100 с режимом "Tagged" на портах "mgmt" и "radio".
- $\bullet$ Добавьте VLAN 200 с режимами "Access" на "ge0" и "Tagged" на "radio".
- На всех портах "Default VLAN" установите режим "off".

#### Коммутация на основе VLAN

Коммутация на основе VLAN включена: •

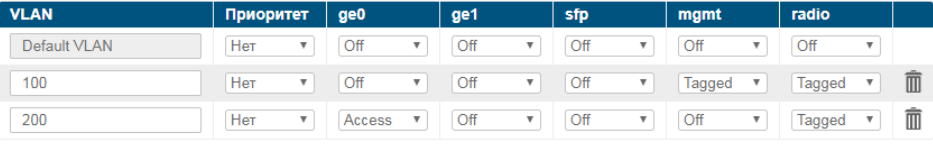

#### Рисунок - Настройка VLAN

В данном случае доступ к устройству разрешен только с помощью VLAN 100 и вновь назначенного IP-адреса. Трафик с меткой VLAN 200 будет приниматься портом "radio" и коммутировать нетегированным для локальной сети заказчика через порт "ge0".